# **Instalação do LIVE CD**

A documentação oficial para Mageia

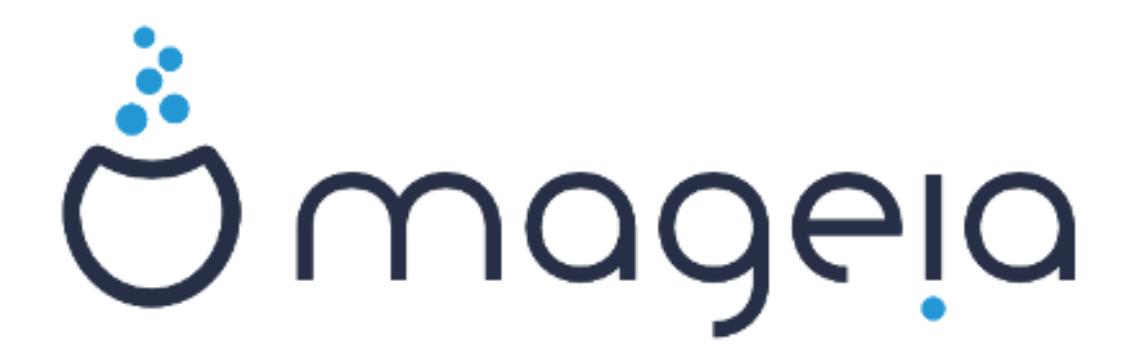

Os textos e imagens deste manual estão disponíveis sob a licença CC BY-SA 3.0 [http://creativecommons.org/licenses/by-sa/3.0/.](http://creativecommons.org/licenses/by-sa/3.0/)

Este manual foi produzido com a ajuda de [Calenco CMS](http://www.calenco.com) [[http://](http://www.calenco.com) [www.calenco.com](http://www.calenco.com)] desenvolvido por [NeoDoc](http://www.neodoc.biz) [<http://www.neodoc.biz>].

Ele foi escrito por voluntários em seu tempo livre. Entre em contato com a [Equipe de Documentação](https://wiki.mageia.org/en/Documentation_team) [https://wiki.mageia.org/en/Documentation team], se você deseja ajudar a melhorar este manual.

## **Instalação do LIVE CD**

# Índice

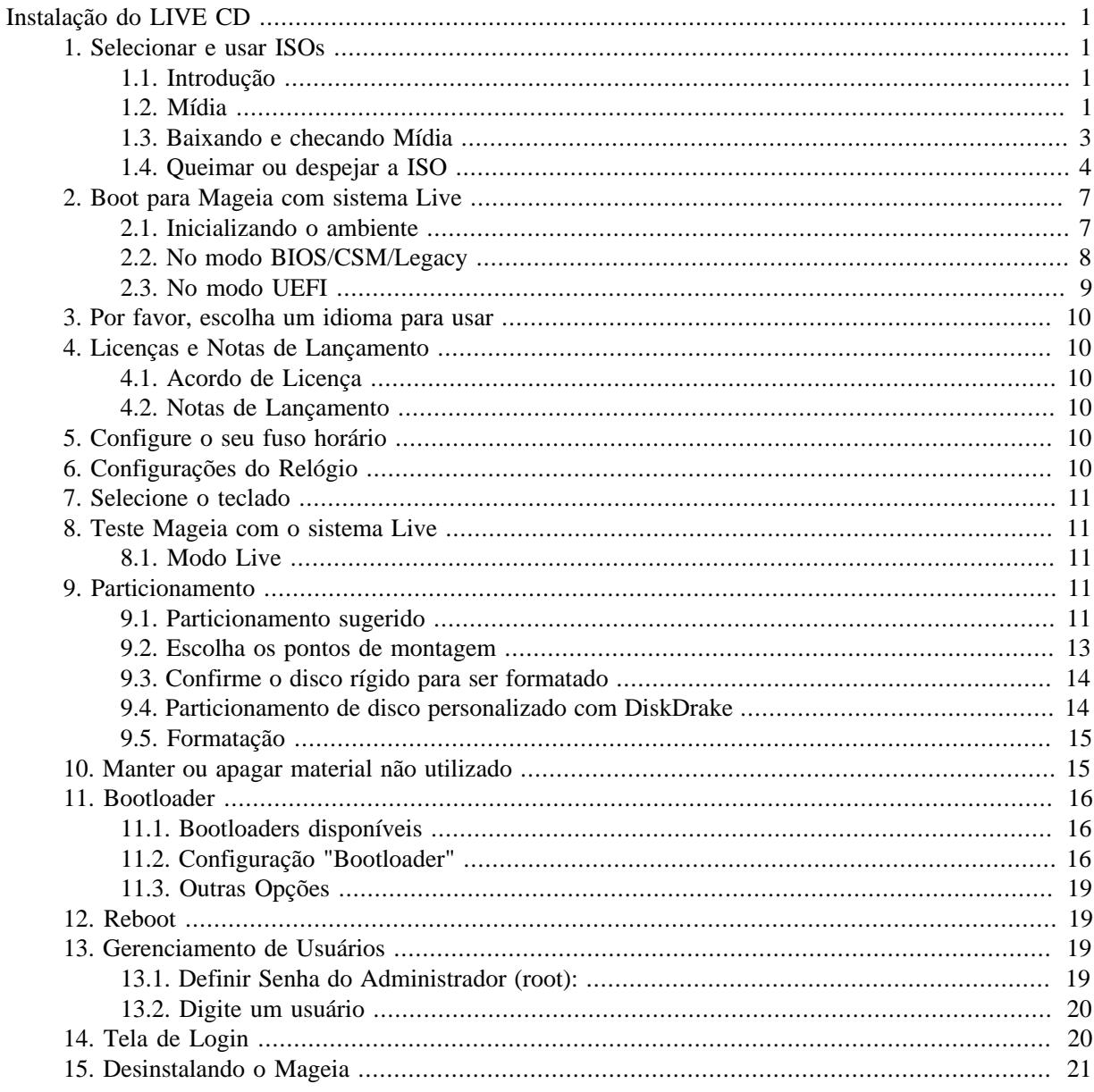

# **Lista de Figuras**

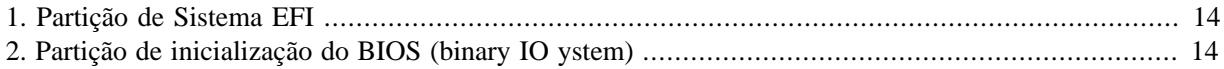

# <span id="page-4-0"></span>**Instalação do LIVE CD**

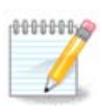

Ninguém vai ver todas as telas do instalador mostradas neste manual. As telas que você verá dependem de seu hardware e as escolhas que você faz durante a instalação.

## <span id="page-4-1"></span>**1. Selecionar e usar ISOs**

### <span id="page-4-2"></span>**1.1. Introdução**

Mageia é distribuído através de imagens ISO. Esta página ajudará você a escolher qual imagem melhor atende às suas necessidades.

Existem três tipos de mídia de instalação:

- **Instalador Clássico:** A inicialização com esta mídia fornece a máxima flexibilidade ao escolher o que instalar e para configurar seu sistema. Em particular, você pode escolher qual ambiente Desktop instalar.
- **Mídia LIVE:** Esta opção permite que você experimente a Mageia sem precisar instalá-la ou fazer alterações no seu computador. No entanto, a mídia Live também inclui um instalador, que pode ser iniciado durante a inicialização da mídia ou após a inicialização no próprio sistema operacional rodando no modo Live.

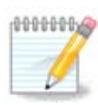

O Live Installer é mais simples comparado ao Instalador Clássico - mas você tem menos opções de configuração

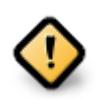

As ISOs gerados só podem ser usados para instalações "limpas", eles não podem ser usados para atualizar versões da Mageia instaladas anteriormente.

• **Net Install**: Estes são ISO's mínimos contendo não mais do que o necessário para iniciar o instalador do DrakX e encontrar o DrakX-installer-stage2 e outros pacotes que são necessários para continuar e completar a instalação. Esses pacotes podem estar no disco rígido do PC, em uma unidade local, em uma rede local ou na Internet.

Essas mídias são muito leves (menos de 100 MB) e são convenientes se a largura de banda for pequena para baixar um DVD completo, ou se você tiver um PC sem uma unidade de DVD ou não puder inicializar um boot a partir de um dispositivo USB.

Mais detalhes são fornecidos nas próximas seções.

### <span id="page-4-3"></span>**1.2. Mídia**

### **1.2.1. Definição**

Aqui, um meio (plural: mídia) é um arquivo de imagem ISO que permite instalar e/ou atualizar Mageia e, por extensão, qualquer meio físico (DVD, pen drive, ...) para o qual o arquivo ISO é copiado.

Você pode encontrar a ISO Mageia [aqui](http://www.mageia.org/en/downloads/) [\[http://www.mageia.org/en/downloads/\]](http://www.mageia.org/en/downloads/).

### **1.2.2. Classical installation media**

### **1.2.2.1. Características comuns**

- Essas ISOs usam o instalador Clássico chamado DrakX
- Eles são usados para executar instalações limpas ou para atualizar uma versão instalada anteriormente da Mageia
- Mídia diferente para arquiteturas de 32 e 64-bit
- Algumas ferramentas estão disponíveis na tela de "boas-vindas" do instalador: *Resgate de Sistema, Teste de Memória* e *Ferramenta de Detecção de Hardware*
- Cada DVD contém muitos ambientes de área de trabalho e idiomas disponíveis
- Você terá a opção durante a instalação para adicionar software não-livre

### **1.2.3. Mídia Live**

### **1.2.3.1. Características comuns**

- Pode ser usado para visualizar o sistema operacional Mageia sem precisar instalá-lo
- A mídia Live também inclui um instalador.
- Cada ISO Live contém apenas um ambiente de área de trabalho (Plasma, GNOME ou Xfce)
- Mídia diferente para arquiteturas de 32 e 64-bit
- Eles contêm software non-free

### **1.2.3.2. Live DVD Plasma**

- Somente ambiente de área de trabalho Plasma
- Todos os idiomas disponíveis estão presentes
- Somente arquitetura 64-bit

### **1.2.3.3. Live DVD GNOME**

- Somente ambiente de área de trabalho GNOME
- Todos os idiomas disponíveis estão presentes
- Somente arquitetura 64-bit

### **1.2.3.4. Live DVD Xfce**

- Somente ambiente de área de trabalho XFCE
- Todos os idiomas disponíveis estão presentes
- Arquiteturas 32 ou 64-bit

### **1.2.4. Mídia de instalação de rede**

### **1.2.4.1. Características comuns**

• Mídia diferente para arquiteturas de 32 e 64-bit

• Os primeiros passos são apenas em inglês

### **1.2.4.2. netinstall.iso**

• Contém apenas software livre, para aqueles que preferem não usar software não-livre

### **1.2.4.3. netinstall-nonfree.iso**

• Contém software não-livre (principalmente drivers, codecs ...) para quem precisa

### <span id="page-6-0"></span>**1.3. Baixando e checando Mídia**

### **1.3.1. Baixando**

Depois de ter escolhido o seu arquivo ISO, você pode baixá-lo usando http ou BitTorrent. Em ambos os casos, você recebe algumas informações, como o espelho em uso e uma opção alternativa se a largura de banda for muito baixa.

Se http for escolhido, você também verá algumas informações sobre checksums.

md5sum, sha1sum e sha512sum (o mais seguro) são ferramentas para verificar a integridade ISO. Copie uma das somas de verificação (sequência de caracteres alfanuméricos) para uso na próxima seção.

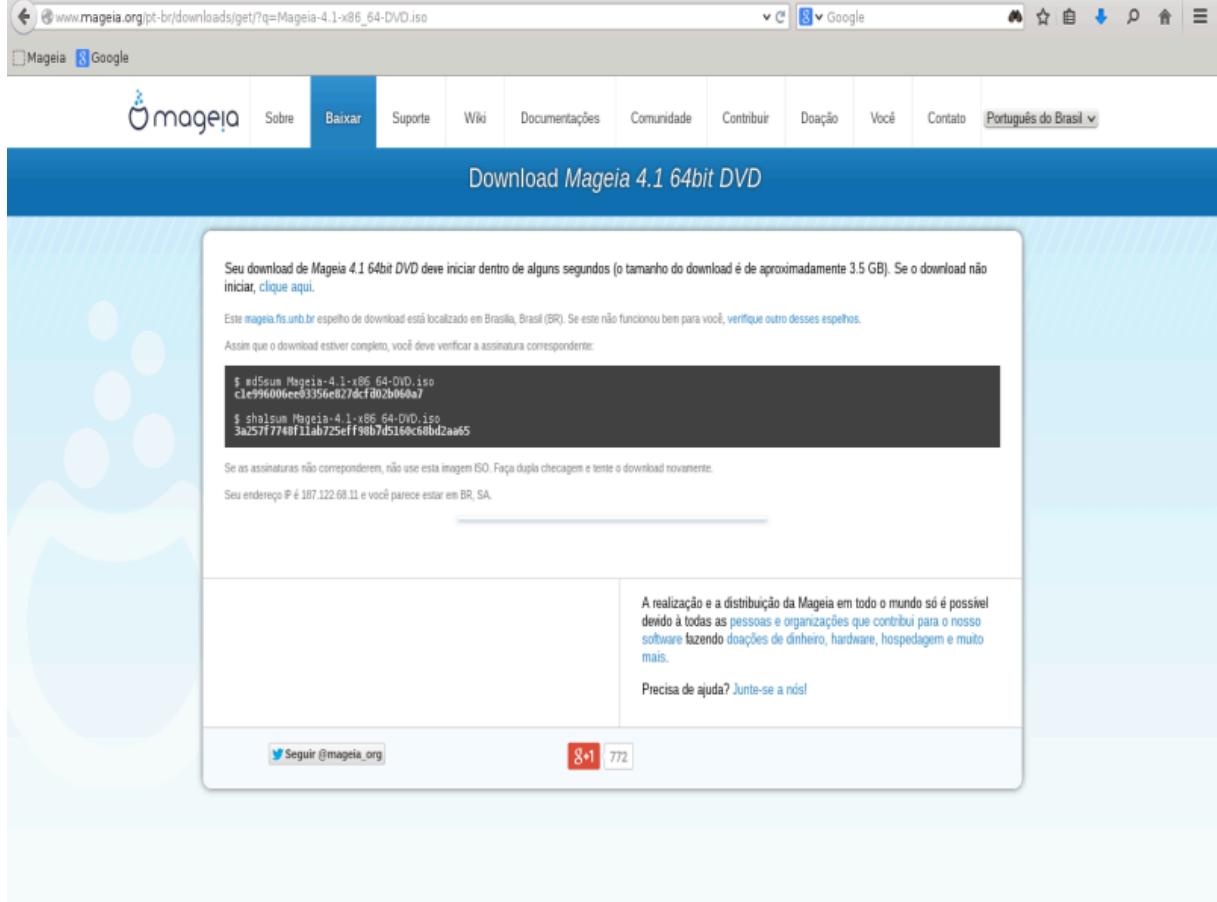

Enquanto isso, uma janela para baixar o ISO atual será aberta:

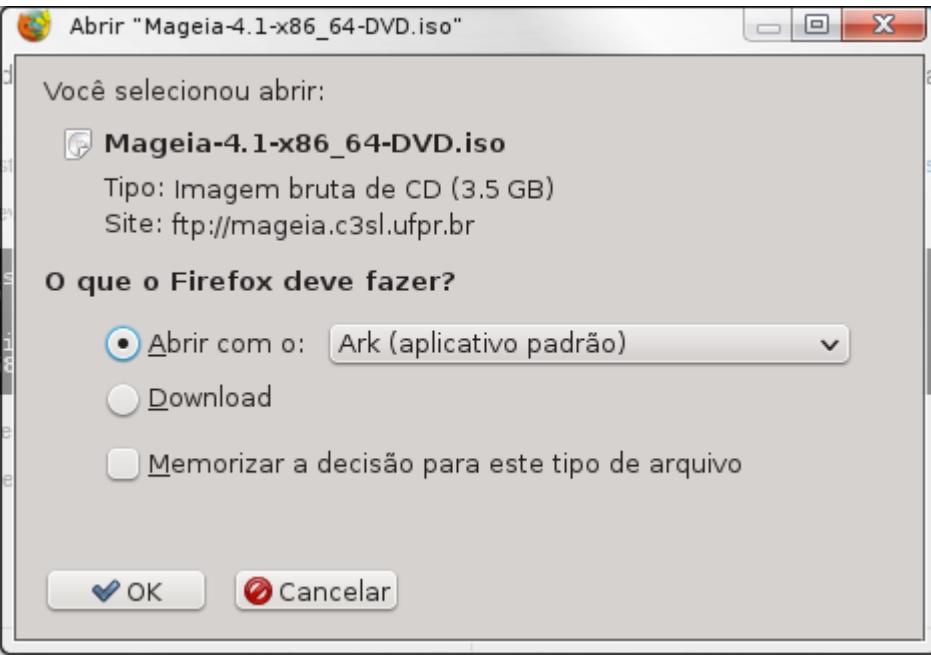

Clique em *Salvar arquivo* e clique em *OK*.

### **1.3.2. Verificar a integridade da mídia baixada**

As somas de verificação mencionadas anteriormente são impressões digitais geradas por um algoritmo do arquivo a ser baixado. Você pode comparar a soma de verificação do seu ISO baixado com o da ISO da fonte original. Se as somas de verificação não coincidirem, isso significa que os dados atuais no ISO não coincidem, e se for esse o caso, você deve tentar novamente o download ou tentar um reparo usando o BitTorrent.

Para gerar a soma de verificação para o seu arquivo ISO baixado, abra um terminal (não é necessário ser "root") e:

- Para usar o md5sum, digite: **md5sum path/to/the/image/file.iso**
- Para verificar o sha1sum digite: **sha1sum path/to/the/image/file.iso**
- Para verificar o sha512sum digite: **sha512sum path/to/the/image/file.iso**

Exemplo:

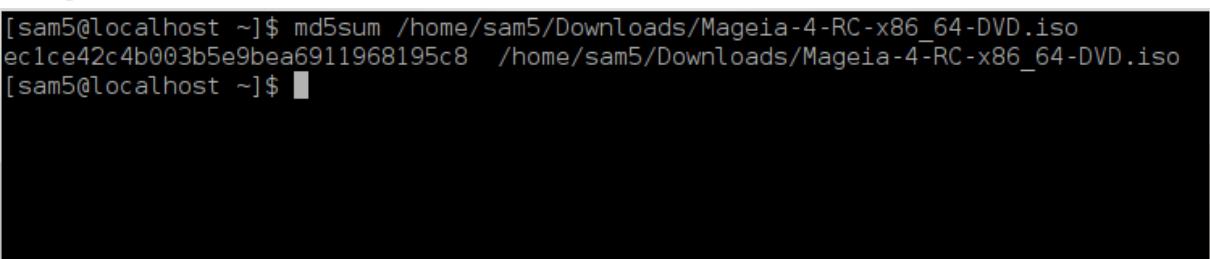

Então compare o resultado (você pode ter que esperar um pouco) com o checksum ISO fornecido pela Mageia.

### <span id="page-7-0"></span>**1.4. Queimar ou despejar a ISO**

O ISO verificado agora pode ser gravado em um CD / DVD ou "descarregado" em um pendrive. Esta não é uma operação de cópia padrão, pois uma mídia inicializável será criada.

### **1.4.1. Gravando a ISO para o CD/DVD**

Qualquer que seja o software usado, verifique se a opção para gravar uma *imagem* é usada. Gravar *dados* ou *arquivos* NÃO está correto. Veja a [wiki da Mageia](https://wiki.mageia.org/en/Writing_CD_and_DVD_images) [\[https://wiki.mageia.org/en/](https://wiki.mageia.org/en/Writing_CD_and_DVD_images) Writing CD and DVD images] para mais informações.

### **1.4.2. Despejar a ISO para um pendrive USB**

Todos os ISOs Mageia são híbridos, o que significa que você pode gravar em um pendrive e usá-los para da um boot de inicializar e instalar o sistema.

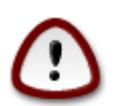

Gravar uma imagem em um dispositivo flash destrói qualquer sistema de arquivos anterior no dispositivo e todos os dados existentes serão perdidos.

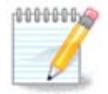

Além disso, a única partição no dispositivo flash será a partição ISO da Mageia.

Portanto, se uma ISO de cerca de 4 GB for gravado em um pendrive de 8 GB, o pendrive só aparecerá como 4 GB. Isso ocorre porque os 4 GB restantes não estão mais formatados portanto, não estão disponíveis atualmente para uso. Para recuperar a capacidade original, você deve reformatar e reparticionar o pendrive.

#### **1.4.2.1. Usando uma ferramenta gráfica do Mageia**

Você pode usar uma ferramenta gráfica como [IsoDumper \[https://wiki.mageia.org/en/](https://wiki.mageia.org/en/IsoDumper_Writing_ISO_images_on_USB_sticks) [IsoDumper\\_Writing\\_ISO\\_images\\_on\\_USB\\_sticks\]](https://wiki.mageia.org/en/IsoDumper_Writing_ISO_images_on_USB_sticks)

#### **1.4.2.2. Usando uma ferramenta gráfica do Windows**

Você poderia tentar:

- [Rufus](http://rufus.akeo.ie/?locale=en_US) [[http://rufus.akeo.ie/?locale=en\\_US](http://rufus.akeo.ie/?locale=en_US)] usando a opção "imagem ISO"
- [Win32 Disk Imager \[http://sourceforge.net/projects/win32diskimager](http://sourceforge.net/projects/win32diskimager)]

**1.4.2.3. Usando a linha de comando dentro de um sistema GNU / Linux**

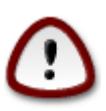

É potencialmente "perigoso" fazer isso manualmente. Você corre o risco de substituir dados existentes, possivelmente valiosos, se você especificar o dispositivo de destino errado.

- 1. Abra um console
- 2. Torne-se um usuário *root* (Administrador) com o comando **su -**(não esqueça o **-**)

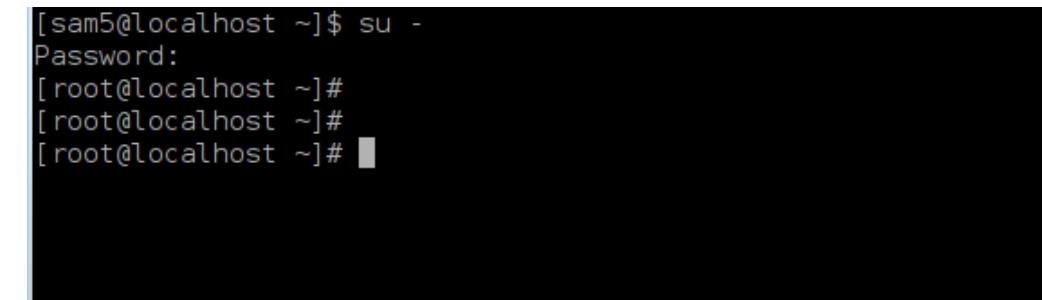

- 3. Conecte seu pendrive na USB mas não o monte (isso também significa não abrir nenhum aplicativo ou gerenciador de arquivos que possa acessá-lo ou lê-lo)
- 4. Digite o comando **fdisk -l**

```
[root@localhost ~]# fdisk -l
Disk /dev/sda: 298.1 GiB, 320072933376 bytes, 625142448 sectors
Units: sectors of 1 * 512 = 512 bytes
Sector size (logical/physical): 512 bytes / 4096 bytes
I/O size (minimum/optimal): 4096 bytes / 4096 bytes
Disklabel type: dos
Disk identifier: 0x000db4bf
Partition 3 does not start on physical sector boundary.
Device
           Boot
                    Start
                                 End
                                        Blocks
                                                Id System
                     2048
dev/sdal
                           21256191
                                      10627072
                                                83 Linux
                           63528959
                                                83 Linux
dev/sda2
                 21256192
                                      21136384
                 63530964 625137344 280803190+ 5 Extended
dev/sda3
dev/sda5
                 63531008
                           84873215
                                      10671104
                                                83 Linux
'dev/sda6
                 84875264 127016959
                                      21070848
                                                83 Linux
                                                82 Linux swap / Solaris
dev/sda7
                127019008 135985151
                                       4483072
dev/sda8
                135987200 198598655
                                      31305728
                                                83 Linux
                                                83 Linux
dev/sda9
                198600704 471588863 136494080
                471590912 496777994
                                      12593541+ 83 Linux
dev/sda10
                496781312 504955079
                                                82 Linux swap / Solaris
dev/sdall
                                       4086884
                504958976 625137344
dev/sda12
                                      60089184+ 83 Linux
Disk /dev/sdb: 7.5 GiB, 8011087872 bytes, 15646656 sectors
Units: sectors of 1 * 512 = 512 bytes
Sector size (logical/physical): 5\overline{1}2 bytes / 512 bytes
.<br>I/O size (minimum/optimal): 512 bytes / 512 bytes
Disklabel type: dos
Disk identifier: 0x15005631
          Boot Start
Device
                           End Blocks Id System
                       7598079 3799039+ 17 Hidden HPFS/NTFS
/dev/sdb1 *
[root@localhost ~]#
```
5. Encontre o caminho do dispositivo pendrive (por seu tamanho ), por exemplo, /dev/sdb na imagem acima, é um pen drive de 8GB.

Alternativamente, você pode encontrar o nome do dispositivo com o comando **dmesg**. Próximo ao final do exemplo a seguir, você pode ver o nome do dispositivo começando com sd e, nesse caso, sdd é o dispositivo real. Você também pode ver que seu tamanho é de 2 GB:

```
[72594.604531] usb 1-1: new high-speed USB device number 27 using
 xhci_hcd
[72594.770528] usb 1-1: New USB device found, idVendor=8564,
 idProduct=1000
[72594.770533] usb 1-1: New USB device strings: Mfr=1, Product=2,
  SerialNumber=3
[72594.770536] usb 1-1: Product: Mass Storage Device
[72594.770537] usb 1-1: Manufacturer: JetFlash
[72594.770539] usb 1-1: SerialNumber: 18MJTWLMPUCC3SSB
```
**[72594.770713] usb 1-1: ep 0x81 - rounding interval to 128 microframes, ep desc says 255 microframes [72594.770719] usb 1-1: ep 0x2 - rounding interval to 128 microframes, ep desc says 255 microframes [72594.771122] usb-storage 1-1:1.0: USB Mass Storage device detected [72594.772447] scsi host8: usb-storage 1-1:1.0 [72595.963238] scsi 8:0:0:0: Direct-Access JetFlash Transcend 2GB 1100 PQ: 0 ANSI: 4 [72595.963626] sd 8:0:0:0: [sdd] 4194304 512-byte logical blocks: (2.14 GB/2.00 GiB) [72595.964104] sd 8:0:0:0: [sdd] Write Protect is off [72595.964108] sd 8:0:0:0: [sdd] Mode Sense: 43 00 00 00 [72595.965025] sd 8:0:0:0: [sdd] No Caching mode page found [72595.965031] sd 8:0:0:0: [sdd] Assuming drive cache: write through [72595.967251] sdd: sdd1 [72595.969446] sd 8:0:0:0: [sdd] Attached SCSI removable disk**

6. Digite o comando: **dd if=path/to/the/ISO/nomedoarquivo of=/dev/sd X bs = 1M**

Onde  $X =$  nome do seu dispositivo, por exemplo:/dev/sdd

Exemplo: dd if=/home/user/Downloads/Mageia-6-x86\_64-DVD.iso of=/dev/sdd  $bs=1M$ 

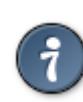

Pode ser útil saber **que** significa arquivo **de** entrada **e de que** significa arquivo **de** saída

- 7. Digite o comando: **sync**
- 8. Este é o fim do processo, e agora você pode desconectar seu pendrive.

## <span id="page-10-0"></span>**2. Boot para Mageia com sistema Live**

### <span id="page-10-1"></span>**2.1. Inicializando o ambiente**

Você pode dar boot diretamente de um Live DVD ou USB. Normalmente, você só precisa conectar o dispositivo USB ou colocar o DVD na unidade e reiniciar o computador.

Se o computador não inicializar boot automaticamente a partir do USB ou DVD, talvez seja necessário reconfigurar a prioridade do disco de boot inicialização da BIOS. Como alternativa, você pode tentar acessar o menu do dispositivo de boot inicialização para selecionar um dispositivo a partir do qual o computador será inicializado.

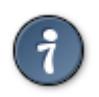

Para acessar o BIOS ou o menu de inicialização do boot quando o computador estiver iniciando, você pode tentar pressionar **F2**, **Del** ou **Esc** para a BIOS ou **Esc**, **F8**, **F10** ou **F11** para o menu do dispositivo de inicialização do boot. Essas chaves (bastante comuns) são apenas uma seleção de opções possíveis.

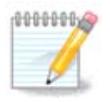

A tela atual que você verá primeiro ao inicializar a partir da mídia Live dependerá se a placamãe do computador é do tipo Legacy (BIOS) ou UEFI.

## <span id="page-11-0"></span>**2.2. No modo BIOS/CSM/Legacy**

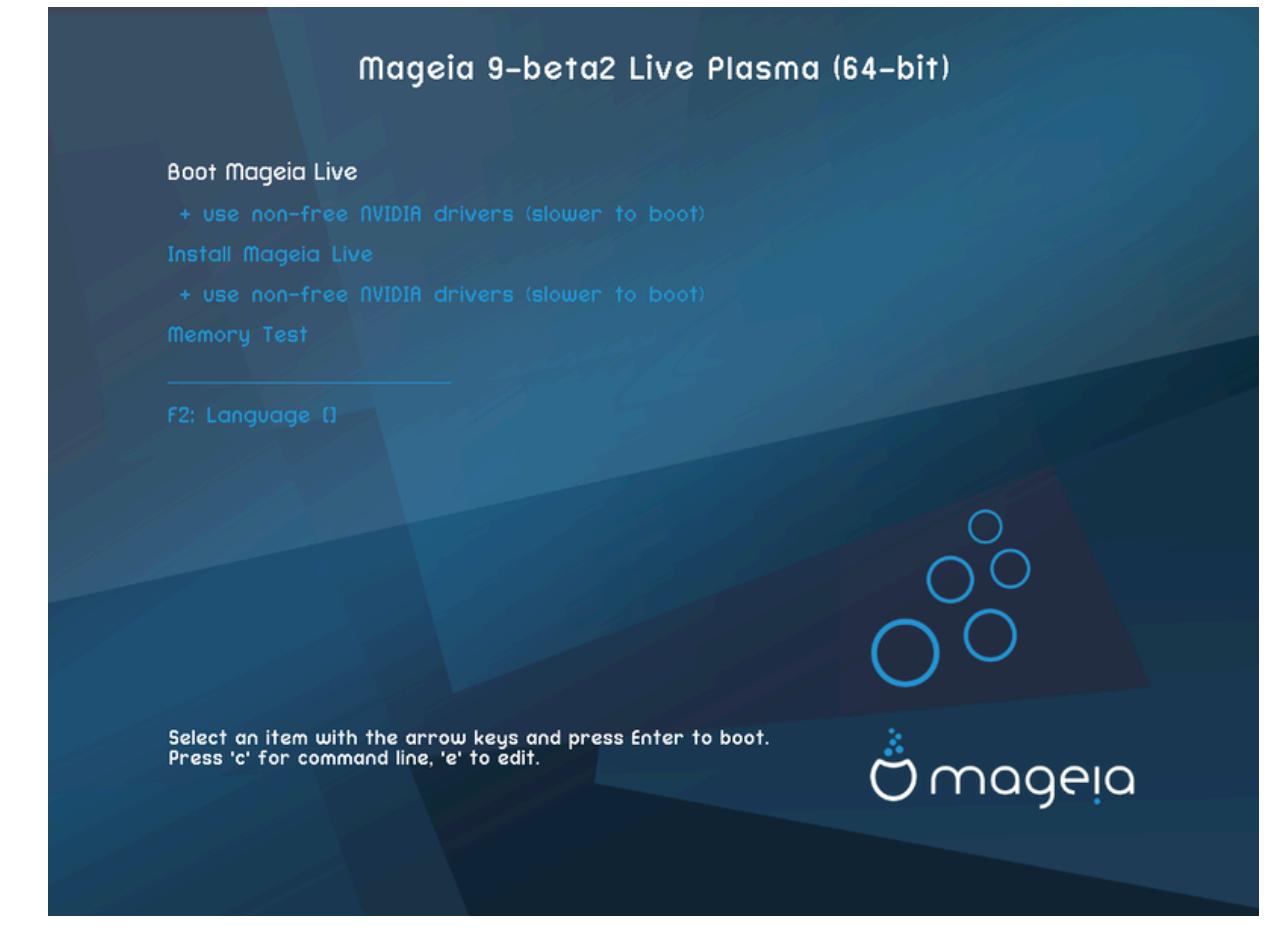

Primeira tela durante a inicialização no modo BIOS

### Menu

• **Inicializar Mageia**

Esta opção inicializará o sistema Mageia Live a partir da mídia DVD / USB conectada (espere um sistema muito lento comparado a um SO instalado).

Quando terminar a inicialização, você poderá prosseguir com a instalação.

#### – **+ use "drivers" de video "non-free" (inicialização mais lenta)**

Inicializar o sistema Mageia Live usando drivers de vídeo non-free

• **Instalar Mageia**

Esta opção irá instalar o Mageia no disco rígido.

#### – **+ use "drivers" de video "non-free" (inicialização mais lenta)**

Instalar Mageia usando drivers de vídeo non-free

• **Teste de Memória**

Teste a memória RAM instalada executando várias operações de leitura e gravação. Reinicie para parar o teste.

• **F2 Idioma**

Pressione **F2**para usar um instalador com um idioma especifico durante a instalação. Use as teclas direcionais para selecionar o idioma então pressione **Enter**.

### <span id="page-12-0"></span>**2.3. No modo UEFI**

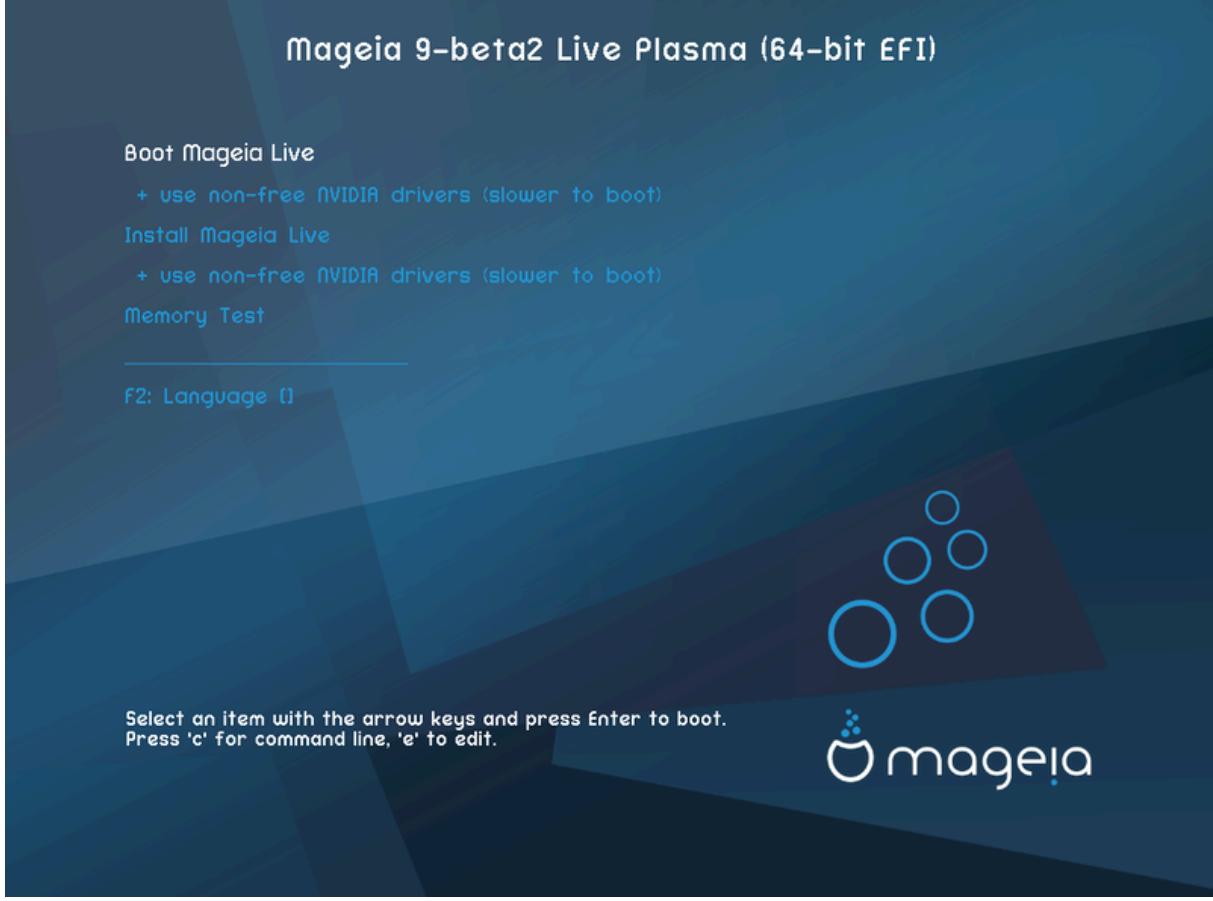

Primeira tela durante inicialização no modo UEFI

#### Menu

• **Inicializar Mageia**

Esta opção inicializará o Mageia Live a partir da mídia DVD / USB conectada (espere um sistema muito lento comparado a um SO instalado). Uma vez que a inicialização é feita, você pode prosseguir para a instalação

• **Instalar Mageia**

Esta opção irá instalar o Mageia no disco rígido.

• **F2 Idioma**

Pressione **F2**para usar um instalador com um idioma especifico durante a instalação. Use as teclas direcionais para selecionar o idioma então pressione **Enter**.

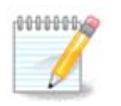

Se você inicializou a partir de um pendrive, verá as opções de menu acima duplicadas e, nesse caso, deverá escolher no duplicado com o sufixo "USB".

## <span id="page-13-0"></span>**3. Por favor, escolha um idioma para usar**

- Selecione seu idioma preferido. A Mageia utilizará esta seleção durante a instalação e para o seu sistema instalado.
- A Mageia usa o suporte a UTF-8 (Unicode) por padrão. Isso pode ser desativado na tela *Múltiplos idiomas*, se você souber que é inadequado para o seu idioma. Desativar o UTF-8 aplica-se a todos os idiomas instalados.
- Você pode alterar o idioma do sistema pós-instalação na localização do sistema no Centro de Controle Mageia # Sistema # localização para seu sistema

## <span id="page-13-1"></span>**4. Licenças e Notas de Lançamento**

## <span id="page-13-2"></span>**4.1. Acordo de Licença**

- Antes da instalação do Mageia, por favor leia os termos de licença e condições cuidadosamente.
- Estes termos e condições se aplicam a toda a distribuição Mageia e devem ser aceitos antes que você possa continuar.
- Para continuar, simplesmente selecione *Aceito*e então clique em *Próximo*

Se você decidir não aceitar essas condições, agradecemos o seu interesse pela Mageia. Clicando em *Sair* irá reiniciar o seu computador.

### <span id="page-13-3"></span>**4.2. Notas de Lançamento**

Informações importantes sobre essa versão específica da Mageia podem ser visualizadas clicando no botão *Notas de lançamento*.

## <span id="page-13-4"></span>**5. Configure o seu fuso horário**

• Escolha seu fuso horário escolhendo seu país, ou uma cidade próxima para você usar o mesmo fuso horário.

Na próxima tela, você pode optar por definir o relógio do seu hardware para a hora local ou para o GMT, também conhecido como UTC.

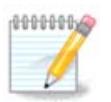

Se você tiver mais de um sistema operacional em seu computador, certifique-se que eles estão todos configurados para a hora local, ou todos para a UTC/GMT.

## <span id="page-13-5"></span>**6. Configurações do Relógio**

Aqui, você pode selecionar se o relógio interno do seu computador está configurado para a hora local ou hora UTC.

Na aba *Avançado*, você consegue habilitar automaticamente a sincronização da hora e especificar um servidor NTP.

## <span id="page-14-0"></span>**7. Selecione o teclado**

Aqui você pode definir o "layout" do teclado que deseja usar com a Mageia.

Um "layout" de teclado sugerido (destacado) foi escolhido para você com base nas opções de idioma e fuso horário, selecionadas anteriormente.

## <span id="page-14-1"></span>**8. Teste Mageia com o sistema Live**

### <span id="page-14-2"></span>**8.1. Modo Live**

Esta é a tela que você verá se você selecionou a opção **Boot Mageia** no menu "Live media".

### **8.1.1. Hardware de teste**

Um dos objetivos de usar o modo Live é testar se o seu hardware é gerenciado corretamente pela Mageia. Você pode verificar se todos os dispositivos têm um "driver" na seção "Hardware" do "Centro de Controle Mageia"

- interface de rede: configurar com net\_applet
- placa gráfica: se você ver a tela anterior, já está confirmado
- som: um jingle já foi reproduzido
- impressora: configure sua impressora/s e imprima uma página de teste
- scanner: digitalizar um documento de ...

Se todo "hardware" estiver reconhecido, você pode prosseguir com a instalação. Se não, você pode usar o botão *Sair* para sair.

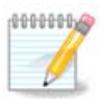

As definições de configuração aplicadas aqui são transferidas se você decidir continuar com a instalação.

### **8.1.2. Iniciar a instalação**

Para iniciar a instalação do Live DVD em um disco rígido ou unidade SSD, basta clicar no ícone *Instalar no Disco Rígido*, na área de trabalho. Você verá essa tela, seguida pela etapa de [particionamento.](#page-14-4)

## <span id="page-14-3"></span>**9. Particionamento**

### <span id="page-14-4"></span>**9.1. Particionamento sugerido**

Nesta tela você pode ver o conteúdo do seu disco rígido(s) juntamente com as propostas de particionamento do DrakX para onde instalar o Mageia.

As opções atuais disponíveis mostradas abaixo irão variar de acordo com o layout e o conteúdo de seu disco rígido(s) específico.

### Opções Principais

#### • **Usar Partições Existentes**

Se esta opção estiver disponível, então partições existentes compatíveis com o Linux foram encontrados e podem ser utilizadas para a instalação.

#### • **Usar Espaço Livre**

Se você tiver espaço não utilizado em seu disco rígido, então esta opção irá usá-lo para a sua nova instalação da Mageia.

#### • **Usar espaço livre de uma Partição do Windows**

Se você tiver espaço não utilizado em uma partição existente do Windows, o instalador pode se oferecer para usá-lo. Essa pode ser uma maneira útil de abrir espaço para sua nova instalação da Mageia, mas veja o aviso abaixo.

Com esta opção, o instalador exibe a partição restante do Windows em azul claro e a partição proposta da Mageia em azul escuro com os tamanhos pretendidos logo abaixo. Você tem a opção de modificar esses tamanhos clicando e arrastando o espaço entre as duas partições. Veja a seguinte captura de tela:

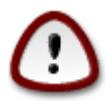

Isso envolve reduzir o tamanho da partição do Windows e, portanto, é uma operação arriscada; portanto, você deve fazer backup de todos os arquivos importantes antes de continuar.

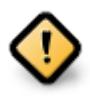

A partição deve estar "limpa", o que significa que o Windows deve ter sido fechado corretamente na última vez em que foi usado. Ele também deve ter sido desfragmentado, embora isso não garanta que todos os arquivos da partição tenham sido movidos para fora da área que está prestes a ser usada pela Mageia.

• **Apagar e usar o disco inteiro**

Está opção usará todo do espaço para a instalação Mageia

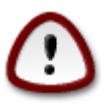

Isso apagará TODOS os dados no HD selecionado. Cuidado! Se você pretende usar parte do disco para outra coisa, ou se já tem dados na unidade que não estão salvos em backup, não use essa opção.

#### • **Particionamento de disco personalizado**

Isso lhe dará total controle sobre o local da instalação em seu(s) disco(s) rígido(s).

Se você não estiver usando a opção de *particionamento de disco personalizado* , o instalador alocará o espaço disponível de acordo com as seguintes regras:

- Se o espaço total disponível for menor que 50 GB, apenas uma partição será criada. Esta será a partição / (root).
- Se o espaço total disponível for maior que 50 GB, então três partições serão criadas
	- 6/19 do espaço total disponível é alocado para partição / raiz com um máximo de 50 GB
	- 1/19 é alocado para partição swap com um máximo de 4 GB
	- o restante (pelo menos 12/19) é atribuído a partição /home

Isso significa que, a partir de 160 GB ou mais de espaço disponível, o instalador criará três partições:

- 50 GB para /
- 4 GB para swap
- e o restante para /home

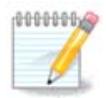

Se você estiver usando um sistema UEFI, o ESP (EFI System Partition) será automaticamente detectado - ou criado, se ainda não existir - e montado em /boot/EFI . A opção de *particionamento de disco personalizado* é a única que permite verificar se foi feito corretamente.

Se você estiver usando o sistema Legacy (também conhecido como BIOS) com um disco particionado GPT, será necessário criar uma partição de boot de inicialização da BIOS, se ela ainda não existir. Deve ter cerca de 1 MiB sem ponto de montagem. Ele pode ser criado com o instalador, sob o *particionamento de disco personalizado*, como qualquer outra partição. Certifique-se de selecionar a "partição de inicialização da BIOS" para o tipo de sistema de arquivos.

Veja [DiskDrakep](#page-17-1)ara obter informações sobre como proceder.

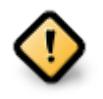

Algumas unidades de armazenamento mais recentes agora usam setores lógicos de 4096 bytes, em vez do padrão anterior de 512. Devido à falta de hardware disponível, a ferramenta de particionamento usada no instalador não foi testada com essa unidade.

Alguns dispositivos SSD agora usam um tamanho de bloco de escrita acima de 1 MB. Se você tiver um dispositivo desse tipo, sugerimos que você particione a unidade com antecedência, usando uma ferramenta de particionamento alternativa, como gparted, e use as seguintes configurações:

- *Alinhar para* = MiB
- *Espaço livre anterior (MiB)* = 2

Certifique-se também de que todas as partições sejam criadas usando um número par de megabytes.

### <span id="page-16-0"></span>**9.2. Escolha os pontos de montagem**

Aqui você vê as partições do Linux que foram encontradas no seu computador. Se você não concordar com as sugestões do DrakX, você mesmo pode alterar os pontos de montagem.

- À esquerda do menu, há uma lista de partições disponíveis. Por exemplo: sdaé um disco rígido e 5é o *número da partição*, seguido por *(capacidade, ponto de montagem, tipo de sistema de arquivos)* da partição.
- Se você tem inúmeras partições, você consegue escolher diferentes *pontos de montagem* do menu, como /, /home e /var. Você consegue inclusive criar seus próprios pontos de montagem, por exemplo /video para uma partição onde você deseja armazenar seus filmes, ou talvez /Dados para todos os seus arquivos de dados.
- Para quaisquer partições que você não precise usar, você pode deixar o campo de ponto de montagem em branco.

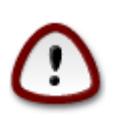

Se você fizer qualquer alteração aqui, verifique que você tem uma partição / (raiz).

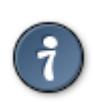

Se você não está certo o que escolher, clique *Voltar*para voltar e então marque *Particionamento customizado do disco* , onde você consegue clicar sobre uma partição para visualizar seus tipos e tamanhos.

Se você está certo que os pontos de montagem estão corretos, clique em *Próximo* , e escolha se você deseja apenas formatar a partição sugerida pelo DrakX ou mais.

## <span id="page-17-0"></span>**9.3. Confirme o disco rígido para ser formatado**

- Clique em *anterior* se não tiver certeza da sua escolha
- Clique em *Avançar*, para continuar, se tiver certeza de que **todas** as partições, **todos** os sistemas operacionais e **todos os dados** gravados no disco rígido podem ser apagados.

### <span id="page-17-1"></span>**9.4. Particionamento de disco personalizado com DiskDrake**

- Modifique o layout de seu disco(s) aqui. Você pode remover ou criar partições, alterar o sistema de arquivos ou o tamanho de uma partição e até mesmo visualizar os detalhes antes de começar.
- Há uma aba na parte superior para cada disco rígido detectado (ou outro dispositivo de armazenamento, como um pendrive), por exemplo: sda, sdb, sdc etc.
- Para todas as outras ações: clique na partição desejada primeiro. Em seguida, visualize-o ou escolha um sistema de arquivos e um ponto de montagem, redimensione-o ou limpe-o. *Modo Expert* fornece mais opções, como rotular (nome) para uma partição ou escolher um tipo de partição.
- Continue até ajustar tudo de acordo com suas necessidades, e em seguida, clique em *Pronto* quando estiver pronto.

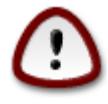

- 1. Tome cuidado com a opção *Limpar tudo* , use-a somente se tiver certeza de que deseja limpar todas as partições no dispositivo de armazenamento selecionado.
- 2. Se você deseja usar criptografia em sua partição / , você deve ter uma partição /boot separada. A opção de criptografia para a partição /boot NÃO deve ser definida, caso contrário, o sistema não será inicializado.

<span id="page-17-2"></span>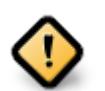

- Se você estiver instalando o Mageia em um sistema UEFI, verifique se um ESP (Sistema de partição EFI) está presente e montado corretamente em /boot/EFI. Veja a Figura 1 abaixo.
- Se você estiver instalando o Mageia em um sistema Legacy/GPT, verifique se há uma partição de inicialização da BIOS e do tipo correto. Veja a Figura 2 abaixo.

Figura 1. Partição de Sistema EFI

<span id="page-17-3"></span>Figura 2. Partição de inicialização do BIOS (binary IO ystem)

## <span id="page-18-0"></span>**9.5. Formatação**

Aqui você pode escolher quais partições deseja formatar. Quaisquer dados, em partições não marcadas para formatação, serão preservados.

Normalmente, pelo menos as partições selecionadas pelo DrakX precisam ser formatadas.

Clique em *Avançado* para escolher as partições que você procura analisar por *bad blocks*

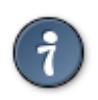

Se você não tiver certeza de ter feito a escolha certa, clique em *Anterior*, novamente em *Anterior* e, em seguida, em *Personalizar* para voltar à tela principal, onde poderá optar por visualizar os detalhes de suas partições.

Quando tiver certeza sobre as seleções, clique em *Avançar* para continuar.

## <span id="page-18-1"></span>**10. Manter ou apagar material não utilizado**

Nesta etapa, o instalador procura por pacotes de localidades não utilizados e pacotes de hardware não utilizados e, em seguida, você terá a oportunidade de excluí-los.

Se você não tem ideia de que sua instalação precise ser executada em hardware diferente ou que talvez seja necessário arquivos de localização adicionais, convém aceitar essa proposta.

Clicar em *Avançado* listará os arquivos de "hardware" e localização não utilizados que serão removidos se você continuar.

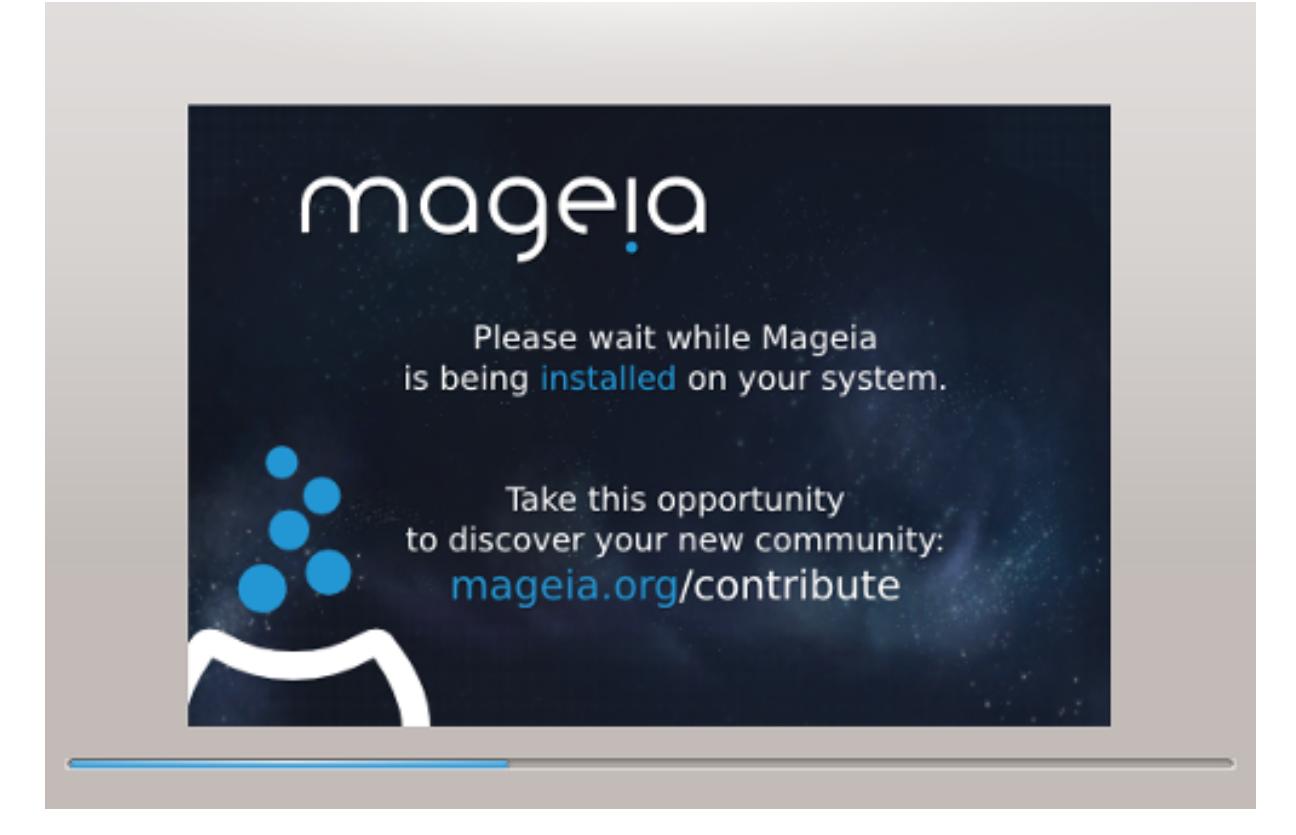

O próximo passo é a cópia de arquivos para o disco rígido. Este processo deve demorar um pouco para ser concluído. Quando estiver terminando, você verá brevemente uma tela em branco - isso é normal.

## <span id="page-19-0"></span>**11. Bootloader**

## <span id="page-19-1"></span>**11.1. Bootloaders disponíveis**

### **11.1.1. Grub2**

### **Grub2 em sistemas Legacy MBR/GPT**

- O GRUB2 (com ou sem menu gráfico) será usado exclusivamente como o "bootloader" para um sistema "Legacy"/MBR ou "Legacy"/GPT.
- Por padrão, um novo "bootloader" será gravado no MBR (Master Boot Record) do seu primeiro disco rígido ou na partição "boot" de inicialização do BIOS.

### **Grub2-efi em sistemas UEFI**

- GRUB2-efi ou rEFInd pode ser usado como o carregador de inicialização para um sistema UEFI.
- Por padrão, um novo bootloader (Grub2-efi) será gravado no ESP (EFI System Partition).

Se já houver sistemas operacionais baseados em UEFI instalados no seu computador (Windows 8 por exemplo), o instalador da Mageia detectará o ESP existente criado pelo Windows e adicionará grub2-efi a ele. Se não houver ESP, um será criado. Embora seja possível ter vários ESPs, apenas um é necessário, independentemente do número de sistemas operacionais que você possui.

### **11.1.2. rEFInd**

### **rEFInd em sistemas UEFI**

• O rEFInd possui um bom conjunto gráfico de opções e pode detectar automaticamente os gerenciadores de inicialização EFI instalados. Consulte: http://www.rodsbooks.com/refind/

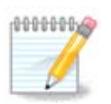

Por favor observe que para ser capaz de usar a opção rEFInd, uma Partição de Sistema EFI instalada deve corresponder à arquitetura do seu sistema: se você tem uma Partição de Sistema EFI de 32 bits instalada em uma máquina de 64 bits, então a opção rEFInd não será mostrada nem estará disponível para você.

## <span id="page-19-2"></span>**11.2. Configuração "Bootloader"**

### **11.2.1. Principais Opções do Gerenciador de Inicialização**

### • **Para usar Bootloader**

- GRUB2 (com menu gráfico ou textual), pode ser escolhido por ambos sistemas Legado MBR/BIOS e sistemas UEFI.
- rEFInd (com um menu gráfico) é uma opção alternativa apenas para uso com sistemas UEFI.
- **dispositivo de inicialização de boot**

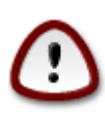

Não mude isso, a menos que você realmente saiba o que está fazendo.

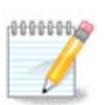

Não há opção de escrever grub no setor de inicialização de uma partição (por exemplo: sda1, pois esse método é considerado não confiável.

Ao usar o modo UEFI, o dispositivo de inicialização será listado como partição do sistema EFI.

#### • **Atraso antes de inicializar a imagem padrão**

Essa caixa de diálogo permite definir um atraso, em segundos, antes que o sistema operacional padrão seja inicializado.

• **Segurança**

Isso permite que você defina uma senha para o gerenciador de inicialização. Significa que um nome de usuário e senha serão solicitados durante a inicialização, para escolher uma entrada de inicialização ou alterar as configurações. Isso é opcional, e a maioria das pessoas provavelmente não precisará disso. O nome de usuário é root e a senha é a escolhida daqui em diante.

• **Senha**

Escolha uma senha para o "bootloader" (opcional)

• **Senha (novamente)**

Repita a senha e o DrakX verificará se corresponde ao que foi definido acima

#### *Avançado*

• *Ativar ACPI*

ACPI (Advanced Configuration e Power Interface) é um padrão para gerenciamento de energia. Pode poupar energia parando os dispositivos não utilizados. A desmarcação pode ser útil se, por exemplo, seu computador não suportar o ACPI ou se você achar que a implementação da ACPI pode causar alguns problemas (por exemplo, reinicializações aleatórias ou travamentos do sistema).

• Ativar SMP

Esta opção ativa/desativa o multiprocessamento simétrico para processadores "multi-core"

• Ativar APIC

Habilitar APIC dá ao sistema operacional acesso ao "Advanced Programmable Interrupt Controller". Os dispositivos APIC permitem modelos de prioridade mais complexos e gerenciamento avançado de IRQ (solicitação de interrupção).

• *Ativar APIC local*

Aqui você pode definir o APIC Local, que gerencia todas as interrupções externas para um processador específico em um sistema SMP

### **11.2.2. Configuração do Gerenciador de Inicialização**

Se, na seção anterior, você selecionou o rEFInd como o carregador de inicialização, você será apresentado com as opções mostradas na captura de tela diretamente abaixo. Caso contrário, passe para a captura de tela subsequente para suas opções.

Suas opções de configuração do rEFInd:

- **Instale ou atualize refind na partição do sistema EFI.**
- **Instalar em /EFI/BOOT.**

Esta opção instala o carregador de inicialização no diretório /EFI/BOOT da ESP (partição do sistema EFI). Isso pode ser útil quando:

(a) Instalação em uma unidade removível (por exemplo, um pendrive) que pode ser removida e conectada a uma máquina diferente. Se o bootloader for armazenado em /EFI/BOOT, a BIOS UEFI irá detectá-lo e permitir que você inicialize a partir dessa unidade).

(b) Como solução alternativa onde, devido a um buggy UEFI BIOS, o bootloader recém-escrito para Mageia não será reconhecido no final da instalação.

Se você não selecionou rEFInd como o bootloader a ser usado na seção anterior, então as opções de configuração do bootloader são mostradas abaixo:

#### • **Padrão**

O sistema operacional a ser iniciado por padrão.

#### • **Acrescentar**

Esta opção permite que você passe informações para o "kernel' ou diga ao "kernel" para lhe dar mais informações ao inicializar.

#### • **Examinar sistema estrangeiro OS**

Se você já possui outros sistemas operacionais instalados, a Mageia tenta adicioná-los ao seu novo menu de inicialização da Mageia. Se você não quiser esse comportamento, desmarque a opção Probe Foreign OS.

• **Instale em /EFI/BOOT.** (Nota: esta opção de menu só fica disponível onde o instalador detecta que uma máquina está no modo UEFI).

Esta opção instala o carregador de inicialização no diretório /EFI/BOOT da ESP (partição do sistema EFI). Isso pode ser útil quando:

(a) Instalação em uma unidade removível (por exemplo, um pendrive) que pode ser removida e conectada a uma máquina diferente. Se o bootloader for armazenado em /EFI/BOOT, a BIOS UEFI irá detectá-lo e permitir que você inicialize a partir dessa unidade).

(b) Como solução alternativa onde, devido a um buggy UEFI BIOS, o bootloader recém-escrito para Mageia não será reconhecido no final da instalação.

#### *Avançado*

• *Modo de vídeo*

Isso define o tamanho da tela e a profundidade de cor a serem usadas pelo menu de inicialização de boot. Se você clicar no triângulo abaixo, terá outras opções de tamanho e profundidade de cor.

• *Não toque em ESP ou MBR*

Selecione essa opção se você não quiser uma Mageia inicializável, mas gostaria de carregá-la em cadeia de outro sistema operacional. Você receberá um aviso de que o carregador de inicialização está ausente. Clique em Ok apenas se tiver certeza de que entende as implicações e deseja continuar.

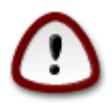

O carregamento em cadeia via gerenciadores de inicialização herdados (GRUB Legacy e LiLo) não é mais suportado pela Mageia, pois provavelmente falhará ao tentar inicializar esta instalação resultante da Mageia. Se você usar algo diferente de GRUB2 ou refEnd para essa finalidade, será feito por sua conta e risco!

## <span id="page-22-0"></span>**11.3. Outras Opções**

### **11.3.1. Usando um Gerenciador de Inicialização existente**

O procedimento exato para adicionar Mageia a um bootloader existente está além do escopo desta documentação. No entanto, na maioria dos casos, envolverá a execução do programa de instalação de bootloader relevante, que deve detectar o Mageia e adicionar automaticamente uma entrada para ele no menu bootloader. Consulte a documentação do sistema operacional relevante.

### **11.3.2. Instalando sem um gerenciador de inicialização**

Embora você possa optar por instalar o Mageia sem um "bootloader" (consulte a seção 2.1 Avançado), isso não é recomendado, a menos que você saiba absolutamente o que está fazendo, pois, sem algum tipo de "bootloader", o sistema operacional não poderá ser iniciado.

### **11.3.3. Adicionando ou Modificando uma Entrada do Menu de Inicialização**

Para fazer isso, você precisa editar manualmente o arquivo "/boot/grub2/custom.cfg" ou usar o programa **grub-customizer** (disponível nos repositórios da Mageia).

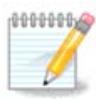

Para mais informações, consulte: [https://wiki.mageia.org/en/Grub2-efi\\_and\\_Mageia](https://wiki.mageia.org/en/Grub2-efi_and_Mageia)

## <span id="page-22-1"></span>**12. Reboot**

Uma vez que o bootloader tenha sido instalado, você será solicitado a parar o seu computador, remover o DVD / Pendrive e reiniciar o computador.

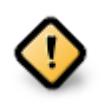

Certifique-se de seguir as instruções nessas etapas de encerramento e reiniciar **na mesma** ordem

Quando estiver pronto, pressione *Concluir*.

Quando você reiniciar, verá uma sucessão de barras de progresso de download. Eles indicam que as listas de mídia de software estão sendo baixadas (consulte *Gerenciamento de software*).

## <span id="page-22-2"></span>**13. Gerenciamento de Usuários**

### <span id="page-22-3"></span>**13.1. Definir Senha do Administrador (root):**

É aconselhável que todas as instalações da Mageia definam um senha de superuser (Administrador), geralmente chamada de senha *root* no Linux. Você precisa repetir a mesma senha na caixa abaixo, para verificar se a primeira entrada não foi digitada.

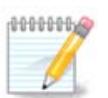

À medida que você digita uma senha na caixa superior, um escudo muda de vermelho para amarelo e verde, dependendo da força da senha. Um escudo verde mostra que você está usando uma senha forte.

Todas as senhas diferenciam maiúsculas de minúsculas. É melhor usar uma mistura de letras (maiúsculas e minúsculas), números e outros caracteres em uma senha.

### <span id="page-23-0"></span>**13.2. Digite um usuário**

Adicione um usuário aqui. Um usuário comum tem menos privilégios do que o superusuario (root), mas o suficiente para usar a Internet, aplicativos de escritório ou jogos e qualquer outra coisa que o usuário comum possa usar um computador.

• **Ícone**

Clique neste botão se você deseja mudar o ícone do usuário.

• **Nome Real**

Insira o nome real do usuário nesta caixa de texto

• **Nome de Login**

Digite o nome de login do usuário ou deixe que o DrakX use uma versão do nome real do usuário. **O nome de login é sensível a maiúsculas e minúsculas**

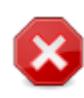

O login digitado aqui deve ser diferente de qualquer login atualmente em uso para o seu diretório /home. Alguns parâmetros do usuário serão gravados no espaço do usuário e alguns podem sobrescrever dados reais, como dados do Firefox, Thunderbird ou Kmail ...

• **Senha**

Digite a senha do usuário (lembrando os conselhos na Nota acima).

**Senha (novamente):** Redigite a senha do usuário. O DrakX irá verificar se você não digitou a senha incorretamente.

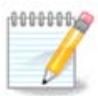

Todos os usuários adicionados durante a instalação do Mageia terão um diretório inicial que seja lido e protegido por gravação (umask = 0027)

Você pode adicionar qualquer usuário extra necessário na etapa *Configuração - Resumo* durante a instalação. Escolha *Gerenciamento de usuários*.

As permissões de acesso também podem ser modificadas depois de instalar.

## <span id="page-23-1"></span>**14. Tela de Login**

#### SDDM tela de login

Finalmente, você chegará à tela de login da área de trabalho.

Digite seu nome de usuário e senha de usuário, em alguns segundos, você se encontrará com a área de trabalho do KDE Plasma ou GNOME carregada, dependendo da mídia de instalação que você usou. Agora você pode começar a usar e aproveitar sua instalação da Mageia.

Você pode encontrar documentação adicional na [wiki da Mageia](https://wiki.mageia.org/en/Main_Page) [\[https://wiki.mageia.org/en/Main\\_Page](https://wiki.mageia.org/en/Main_Page)].

## <span id="page-24-0"></span>**15. Desinstalando o Mageia**

Se a Mageia não te convencer ou você não pode instalá-lo corretamente, ou seja, você quer se livrar dele, que é o seu direito, a Mageia também lhe dá a possibilidade de desinstalar. Isso não é verdade para todos os sistemas operacionais.

Depois de fazer o "backup" dos dados, reinicie o DVD de instalação da Mageia, selecione *Rescue system* e, em seguida, *Restore Windows boot loader*. Na próxima inicialização do boot, você terá apenas o Windows, sem a opção de escolher o sistema operacional Mageia.

No Windows, para recuperar o espaço usado pelas partições Mageia: clique em Iniciar # Painel de Controle → Ferramentas Administrativas → Gerenciamento do Computador → Armazenamento → Gerenciamento do Disco. Você reconhecerá uma partição Mageia porque ela é rotulada como Desconhecida e também por seu tamanho e posição no disco. Clique com o botão direito do mouse em cada uma dessas partições e selecione *Excluir* para liberar o espaço.

Se você estiver usando o Windows XP, poderá criar uma nova partição e formatá-la (FAT32 ou NTFS). Em seguida, ele receberá uma letra de partição.

Se tiver o Windows Vista ou o 7, existe mais uma possibilidade: você pode estender a partição existente que está à esquerda do espaço liberado. Existem outras ferramentas de particionamento que podem ser usadas, como o **gparted**, disponíveis para Windows e Linux. Como sempre, ao mudar de partições, tenha muito cuidado para fazer "backup" de algo importante para você.